**Διεύθυνση Δευτεροβάθμιας Εκπαίδευσης Δ΄ Αθήνας**

# **Διαχείριση Β', Γ ' Αναθέσεων και 2ης Ειδικότητας**

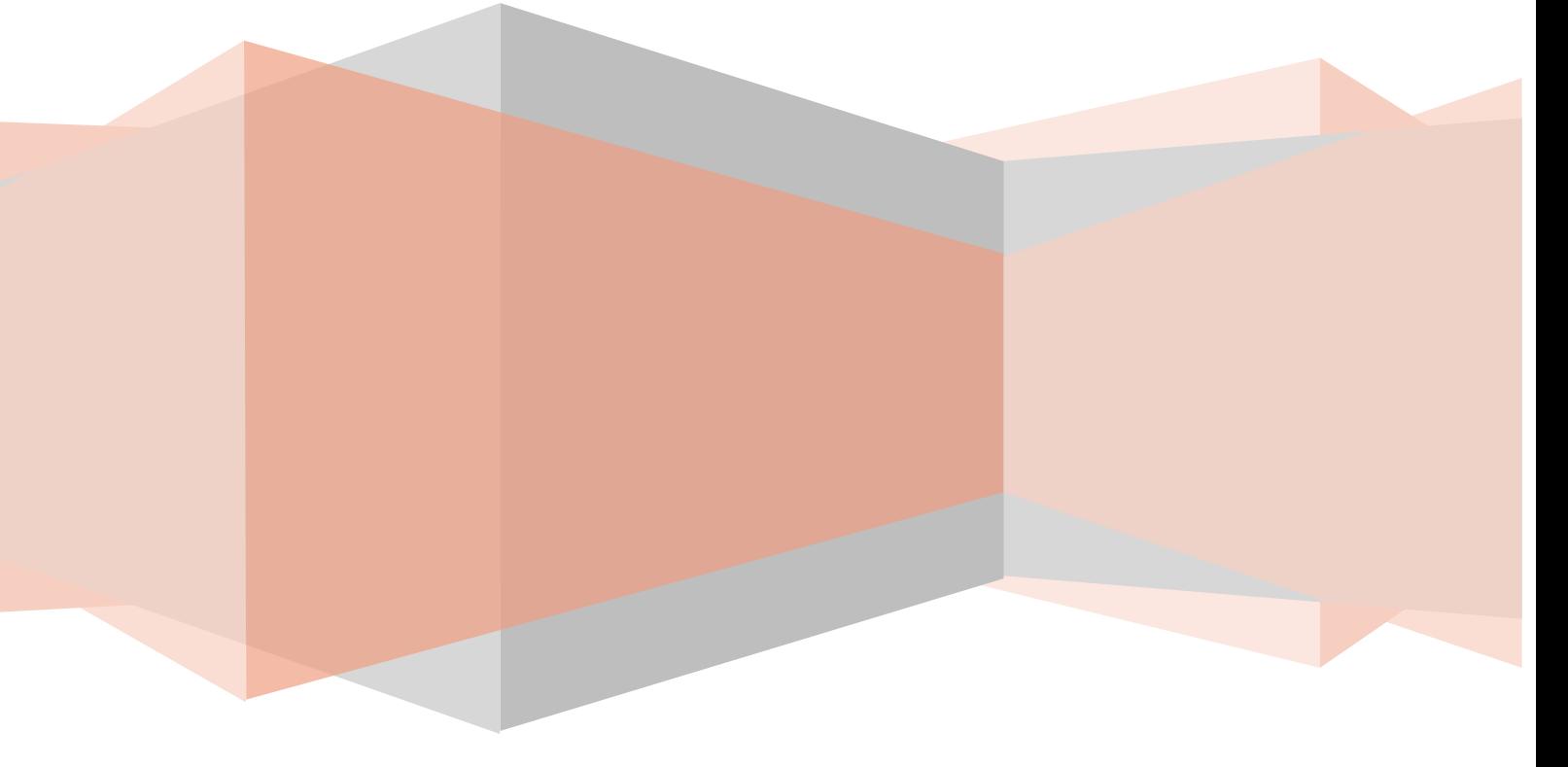

Η εφαρμογή αφορά στην ανάρτηση των ωρών Β', Γ' Ανάθεσης και 2ης Ειδικότητας των εκπαιδευτικών της Δευτεροβάθμιας Εκπαίδευσης Δ΄ Αθήνας.

### *Σύνδεση στην εφαρμογή*

Στην ιστοσελίδα της διεύθυνσης Δευτεροβάθμιας Εκπαίδευσης Δ΄ Αθήνας, [http://dide-d-ath.att.sch.gr/,](http://dide-d-ath.att.sch.gr/) επισκέπτεστε τις ηλεκτρονικές εφαρμογές. (Προτείνεται η χρήση του φυλλομετρητή Google Chrome).

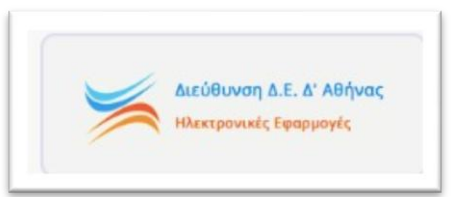

Συνδέεστε πληκτρολογώντας του κωδικούς που έχει το σχολείο σας στο myschool. Από τη λίστα εφαρμογών, επιλέγετε «Υπέρβαση Ωραρίου Εκπαιδευτικών» και συνδέεστε στην εφαρμογή ΠΥΣΔΕ-Υπέρβαση Ωρών Διδασκαλίας (Εικόνα 1).

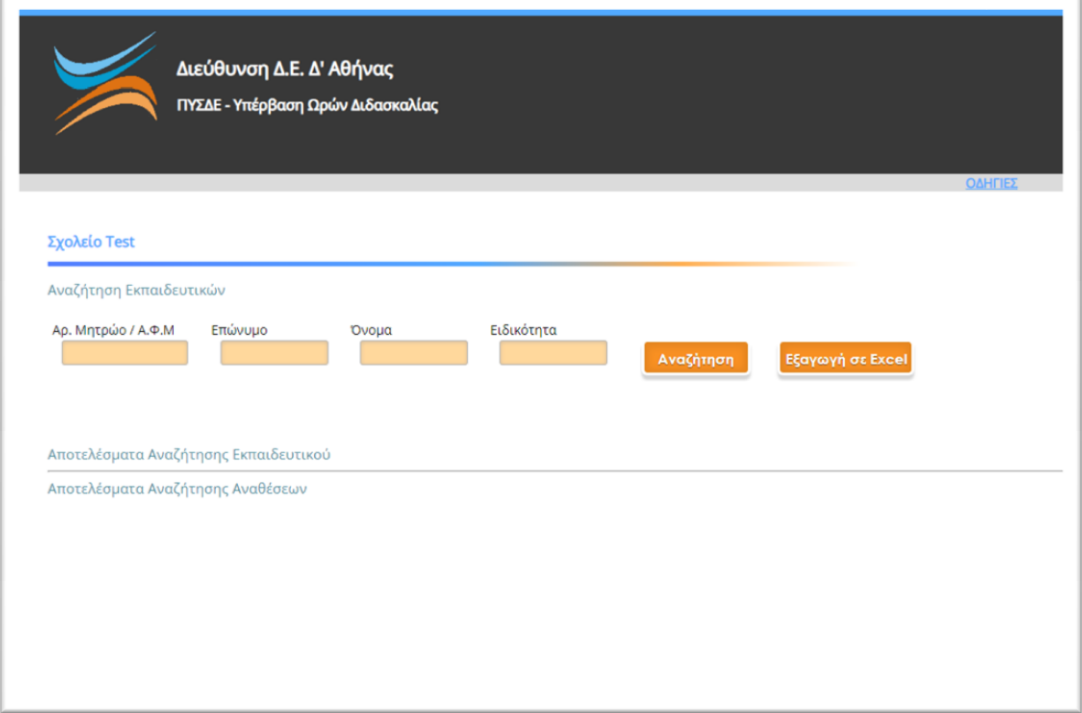

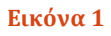

# *Δημιουργία Ωραρίου Β', Γ' Ανάθεσης και 2ης Ειδικότητας*

Στη σελίδα φαίνεται το όνομα του σχολείου σας και οι αναθέσεις που έχετε ήδη πραγματοποιήσει. Για την καταχώριση νέας ανάθεσης ωραρίου σε εκπαιδευτικό , συμπληρώνετε ένα ή περισσότερα από τα πεδία «Αρ. Μητρώου/Α.Φ.Μ», «Επώνυμο», «Όνομα, «Ειδικότητα». Στη συνέχεια πατάτε στο κουμπί «Αναζήτηση» το οποίο σας εμφανίζει τα αποτελέσματα αναζήτησης του εκπαιδευτικού. (Εικόνα 2).

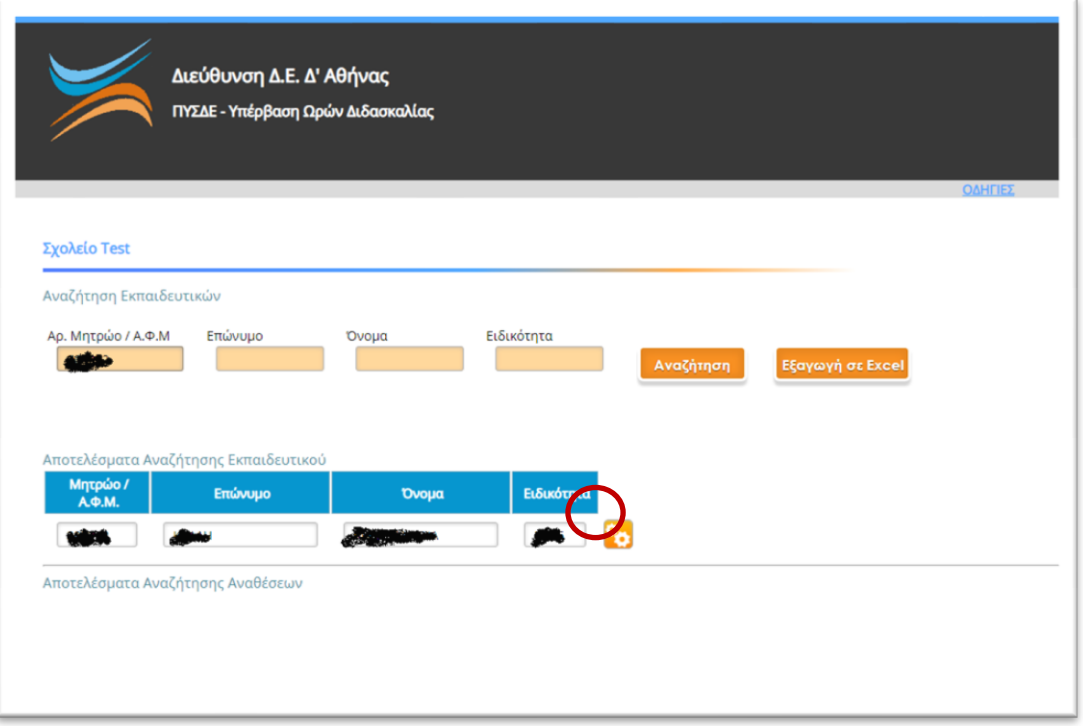

#### **Εικόνα 2**

Όταν εντοπίσετε τον εκπαιδευτικό για τον οποίο θέλετε να δηλώσετε την υπέρβαση, τότε πατάτε το κουμπί της επεξεργασίας (αυτό με το γρανάζι) και σας «ανοίγει» μία νέα καρτέλα με πληροφορίες για αυτόν τον εκπαιδευτικό καθώς και τα πεδία που πρέπει να συμπληρώσετε. (Εικόνα 3).

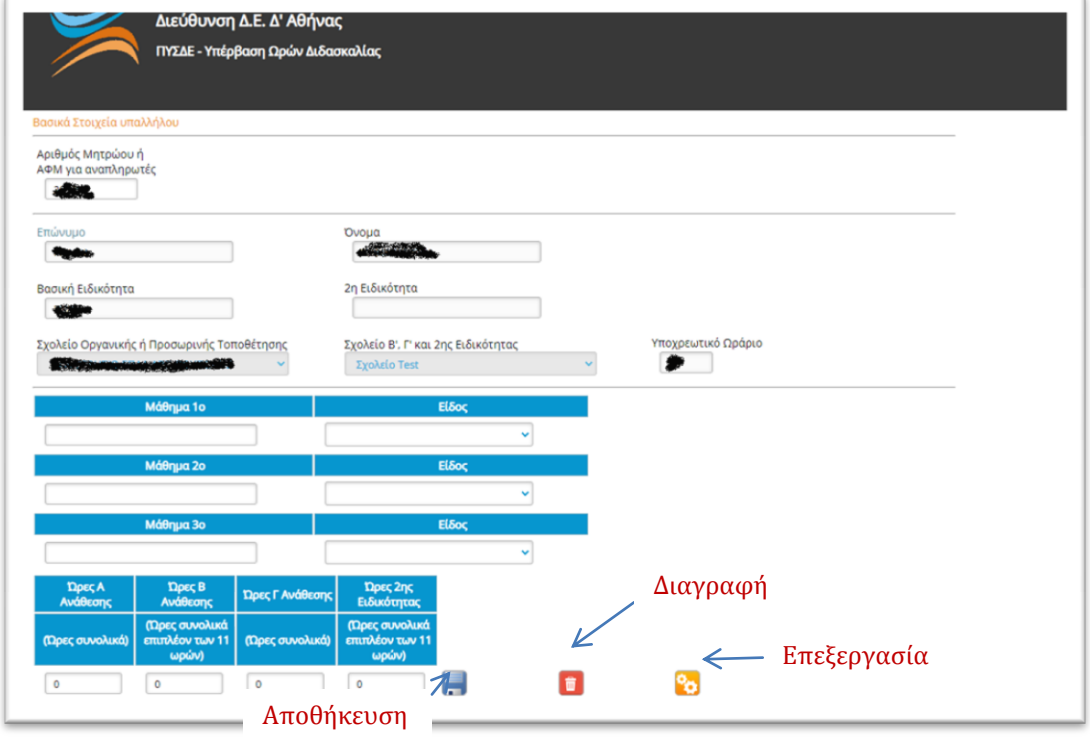

#### **Εικόνα 3**

Η εφαρμογή εμφανίζει βασικές πληροφορίες για τον εκπαιδευτικό όπως «Αριθμός Μητρώου», «Επώνυμο», «Όνομα», «Βασική Ειδικότητα», «2<sup>η</sup> Ειδικότητα», «Σχολείο Οργανικής ή Προσωρινής Τοποθέτησης», «Σχολείο Β', Γ' Ανάθεσης και 2ης Ειδικότητας» (το οποίο είναι και το σχολείο σας) και «Υποχρεωτικό Ωράριο». Στα πεδία αυτά δεν έχετε δικαίωμα να κάνετε αλλαγές. Στο πεδίο «Μάθημα 1ο» πληκτρολογείτε το λεκτικό του μαθήματος το οποίο διδάσκει ο εκπαιδευτικός και στο «Είδος» επιλέγετε μία από τις Επιλογές (Β' Ανάθεση, Γ' Ανάθεση, 2<sup>η</sup> Ειδικότητα). Ομοίως συνεχίζετε, αν υπάρχει

άλλη ανάθεση, στο «Μάθημα 2ο»-«Είδος» και «Μάθημα 3Ο»-«Είδος». Στη συνέχεια πληκτρολογείτε τις «Ώρες Α' Ανάθεσης», «Ώρες Β' Ανάθεσης», «Ώρες Γ' Ανάθεσης» και «Ώρες 2ης Ειδικότητας». Όταν είσαστε έτοιμοι, πατάτε κουμπί της αποθήκευσης. Αν για κάποιο λόγο θέλετε να αλλάξετε τις επιλογές σας πατάτε το κουμπί της επεξεργασίας. Αν θέλετε να διαγράψετε ότι έχετε αποθηκεύσει για τον συγκεκριμένο εκπαιδευτικό, πατάτε το κουμπί της διαγραφής. Στην περίπτωση της διαγραφής, η καρτέλα κλείνει και επιστρέφετε στην αρχική οθόνη της εφαρμογής. Όταν τελειώνετε με την καταχώριση των ωρών διδασκαλίας του εκπαιδευτικού, πρέπει να κλείνετε την καρτέλα, προκειμένου να επιστρέψετε στην αρχική οθόνη και να ξεκινήσετε νέα καταχώριση.

## *Εξαγωγή σε Excel καταλόγου εκπαιδευτικών*

Όταν έχετε τελειώσει με την καταχώριση, στην αρχική σας οθόνη βλέπετε τα ονόματα των εκπαιδευτικών που έχετε δηλώσει ότι έχουν Β', Γ' Ανάθεση ή 2<sup>η</sup> Ειδικότητα στην εκπαιδευτική σας μονάδα. Αν επιθυμείτε, μπορείτε να «κατεβάσετε» αυτές τις επιλογές, πατώντας το κουμπί «Εξαγωγή σε Excel» (Εικόνα 4):

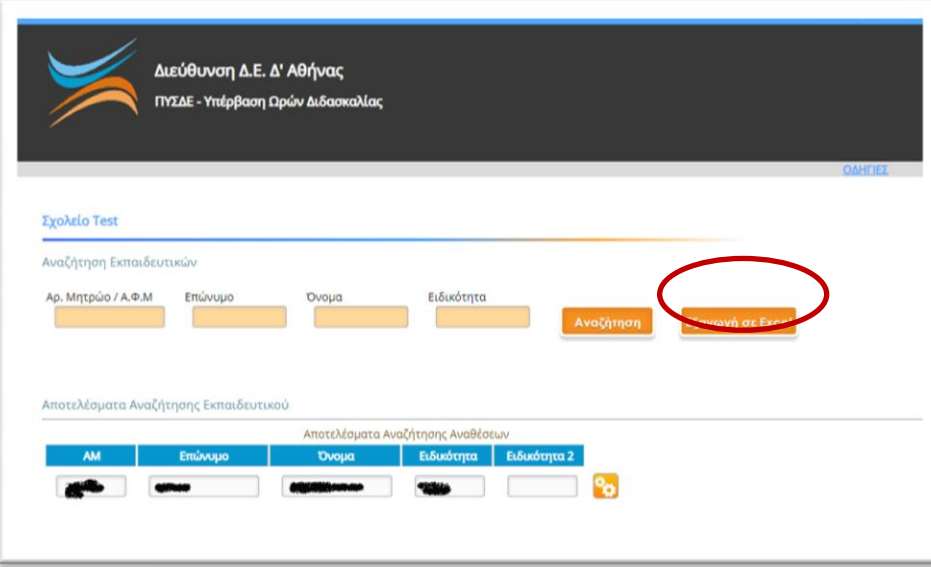

**Εικόνα 4**

Πληροφορίες 213-1617387 (Κλάδη Κωνσταντίνα, Χάμψα Βίκυ)